## OPEN ON DEMAND 101

Rosen Center for Advanced Computing
August 2022

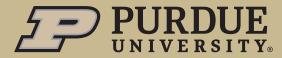

# Agenda

- Background on Clusters and Open On Demand
- Introduction to Open on Demand Interface
- Launching Interactive Applications
- Overview of Installing Packages in R and Python
- Questions

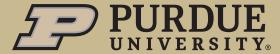

### Why use a Cluster?

- Simplified environment set-up and standardization across group (no local installation of software needed)
- Easy collaboration and data sharing
- Built-in redundancies protect against data loss in the case of hardware failure
- RCAC/IT Support for Technical Issues
- Scalable and discounted storage and computing power compared to purchasing individually

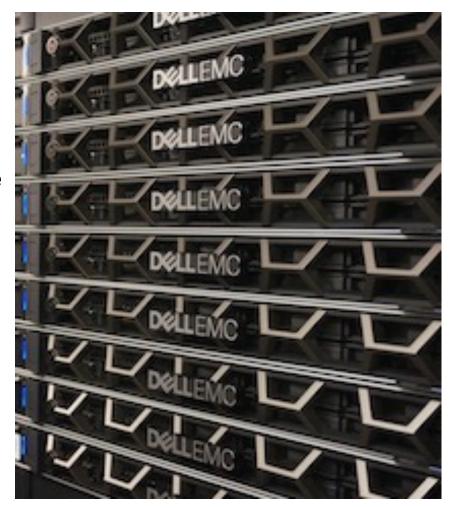

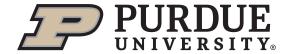

### HPC Paradigm

- Compute resources (back-end) requested by submitting jobs (via front-end nodes)
  - Jobs specify the resources needed and what should be run
- SLURM scheduler allocates the requested resources to each job
  - Once allocated, resources are exclusive to your job for the duration of your job
- Standard way to use the cluster is via the command line
- Problem: steep learning curve and little support for software with graphical interfaces

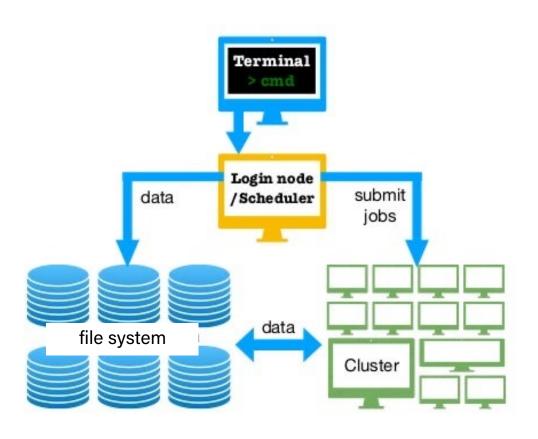

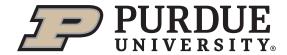

### Bell Cluster

- 8 front-end nodes for submitting jobs
- 450+ compute nodes
  - 2 processors
  - 128 cores
  - 256 GB of memory each
- Shared resource for work with heavy compute requirements

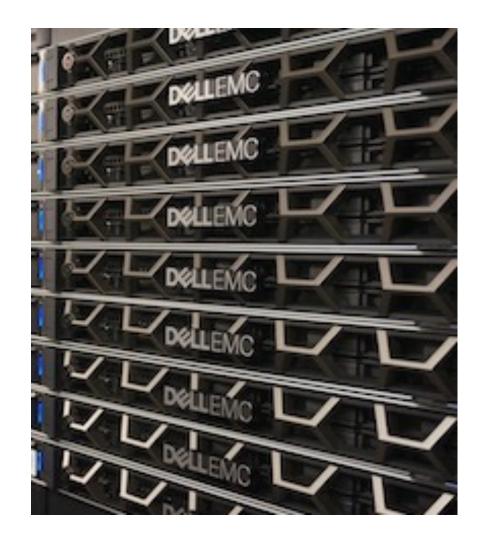

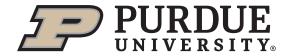

### Scholar Cluster

- Designed for classroom use and for teaching about HPC
- More limited compute resources available than on research clusters
- More powerful front-end nodes than typical clusters
- Both CPU and GPU nodes
- Primarily used for interactive jobs

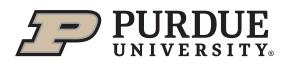

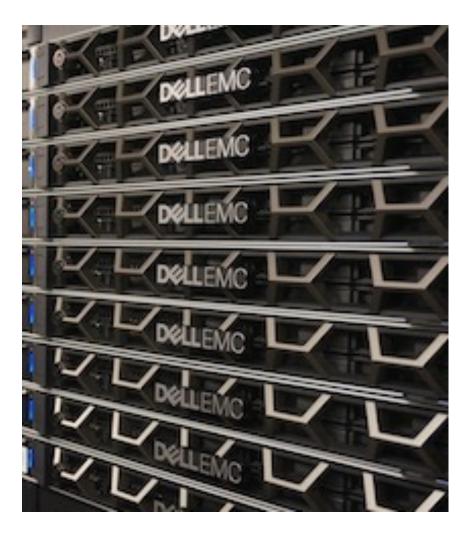

### Requesting a Class Allocation on Scholar

- Go to <a href="https://www.rcac.purdue.edu/compute/scholar">https://www.rcac.purdue.edu/compute/scholar</a>
- Click on 'Class Account Request' and fill out the form
  - Need to manually add TAs and auditors
- Student accounts are created the week prior to the start of the semester and removed one week after the grade deadline. Instructor and TA accounts are created overnight.

#### **Overview of Scholar**

Scholar is a small computer cluster, suitable for classroom learning about high performance computing (HPC). It consists of 7 interactive login servers and 28 batch worker nodes.

It can be accessed as a typical cluster, with a job scheduler distributing batch jobs onto its worker nodes, or as an interactive resource, with software packages available through a desktop-like environment on its login servers.

If you have a class that you think will benefit from the use of Scholar, you can schedule it for your class through our web page at: Class Account Request. You only need to register your class itself. All students who register for the class will automatically get login privileges to the Scholar cluster.

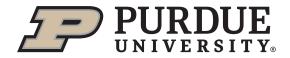

### What is Open on Demand (OOD)?

- Open-source portal to interact with resources
  - Web browser portal
  - No installations/plugins
  - User-friendly graphical interface
  - Allows file management, job monitoring/management, and desktop environments/applications
    - Jupyter, R, Matlab, Virtual Desktop
    - Soon: Stata, SAS
- Developed by Ohio Supercomputer Center
  - Widely used for academic HPC clusters today

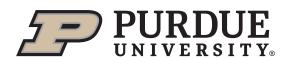

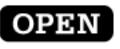

### **onDemand**

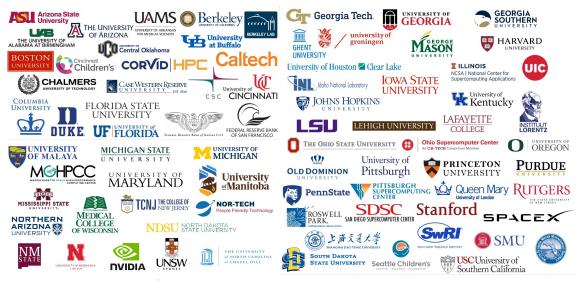

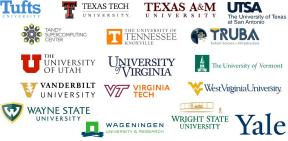

### *Why 00D?*

#### **PROS**

- Simple to use/learn abstracts the complexity of submitting jobs
- GUI-Application friendly
- Does not require local software installation

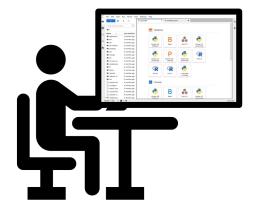

#### CONS

- Not as fast as command line
- Can be difficult to submit complex, multitask jobs

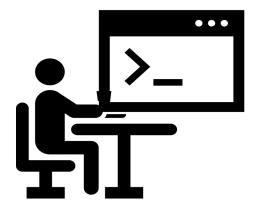

00D Is Ideal For Most Krannert User Cases

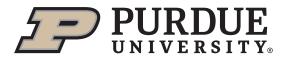

### Getting Started

- Navigate to <u>gateway.bell.rcac.purdue.edu</u> for Bell or <u>gateway.scholar.rcac.purdue.edu</u> for Scholar and log in with your BoilerKey
- OOD can also be launched via the RCAC website (<u>https://www.rcac.purdue.edu/compute/bell</u> or <u>https://www.rcac.purdue.edu/compute/scholar</u>)
- Everyone should have an account set up and be able to log in

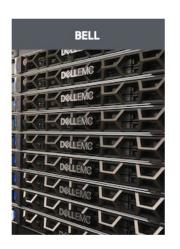

**Outages & Maintenance** 

**Bell User Guide** 

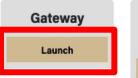

Remote Desktop

#### **Overview of Bell**

Bell is a Community Cluster optimized for communities running engineering applications. Bell is being built through a partners of 2020. Bell consists of Dell compute nodes with two 64-core cores per node) and 256 GB of memory. All nodes have 100 Gb 6-year warranty.

New with Bell is that access is being offered on the basis of ea node share. To purchase access to Bell today, go to the <u>Cluste</u> subscribe to our Community Cluster Program Mailing List to st

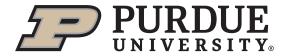

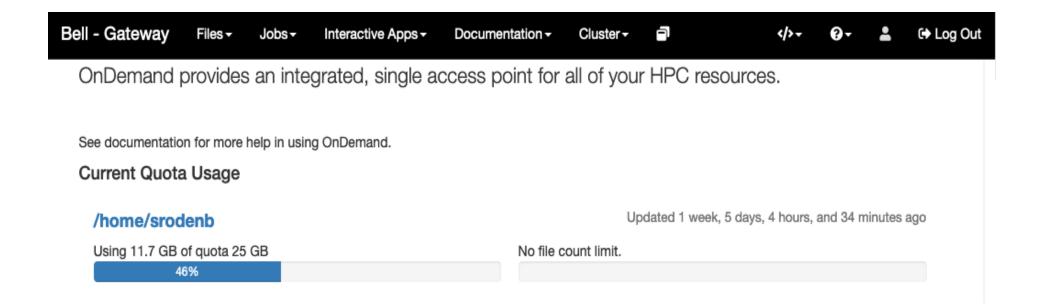

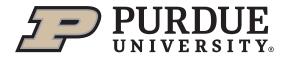

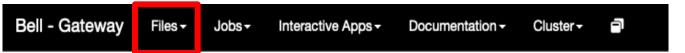

OnDemand provides an integrated, single access point for all of your HPC res

See documentation for more help in using OnDemand.

#### **Current Quota Usage**

## Updated 1 week Using 11.7 GB of quota 25 GB No file count limit.

- Links to file explorer interface for your storage spaces
  - Everyone should have a /depot/mylab space allocated

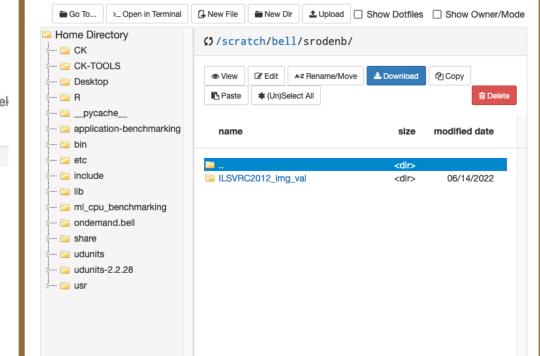

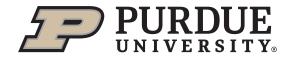

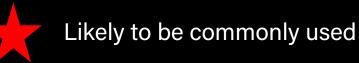

- /home/myusername
  - Relatively small quota (25 GB)
  - Not purged
  - Data not easily sharable with other users
  - Easy access
- /depot/mylabname
  - Lab-wide storage and data sharing
  - Not purged
  - Initial allocation 100 GB; can purchase more for \$70/TB
- /scratch/clustername/myusername
  - Temporary storage large quota (200 TB on Bell/1 TB on Scholar) but unused files purged after 30 days
  - Easy, fast access

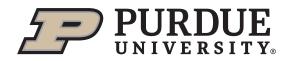

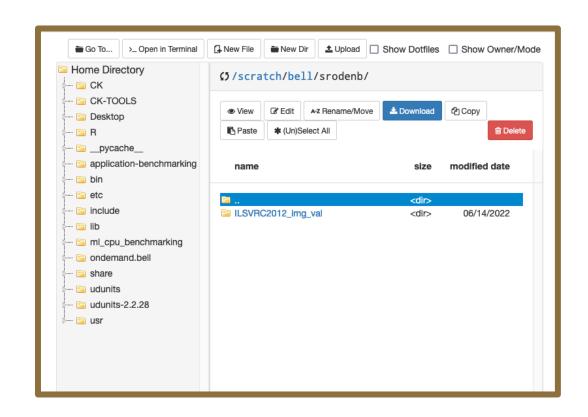

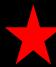

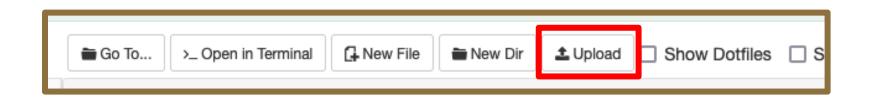

- For smaller files, the upload button can be used to transfer files from a local machine
  - Pro: Native integration with OOD
  - Con: Not ideal for very large file transfers (gigabyte+ scale)
- Globus is a good option for large transfers
  - Fast transfers over good networks
  - Robust transfers over flaky networks

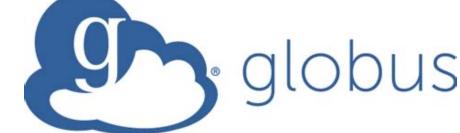

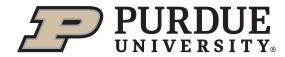

### Globus

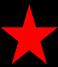

- "Fire and forget"
  - Globus monitors the transfer, autoresumes on errors, and sends an email at the end
- Your computer is only used for the command channel
  - If the transfer is not from your computer, your computer does not have to stay on

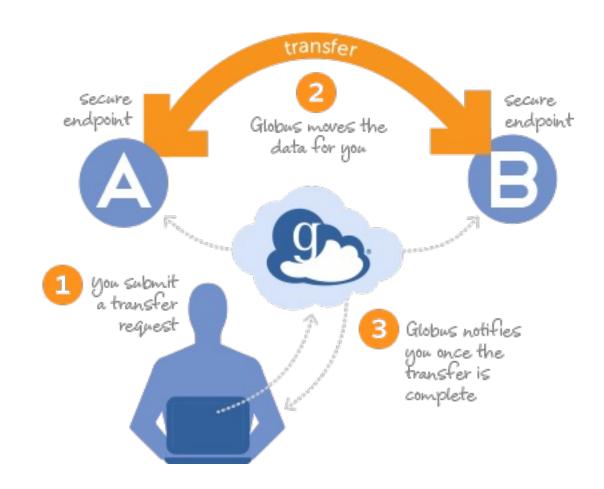

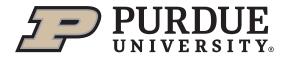

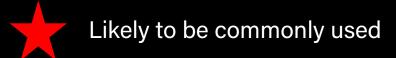

- Login to Globus
  - <u>transfer.rcac.purdue.edu</u> or <u>globus.org</u>
  - Select "Purdue University Main Campus" as Organization.
    - Will be taken to the BoilerKey
       2FA page

Docs: <u>docs.globus.org/how-to/get-started/</u>

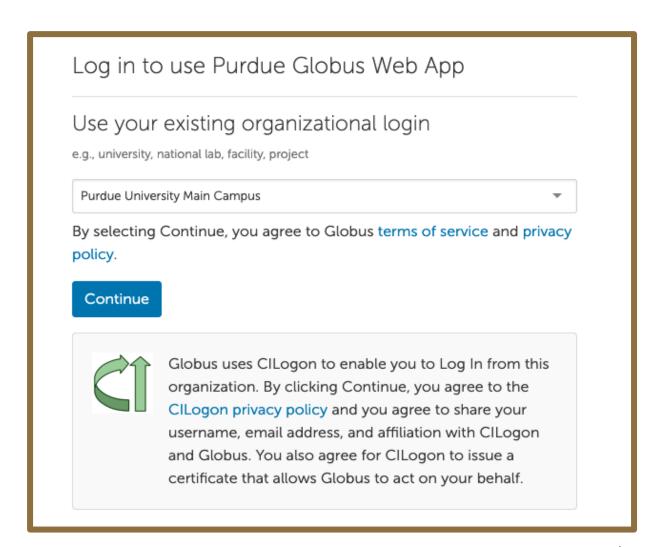

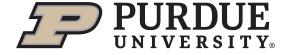

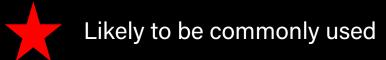

- 1. Click "Transfer or Syncto..."
- 2. Search for and select target and destination endpoints
- 3. Specify paths within the endpoints
- 4. Select the files/directories to be transferred
- 5. Click "Start"

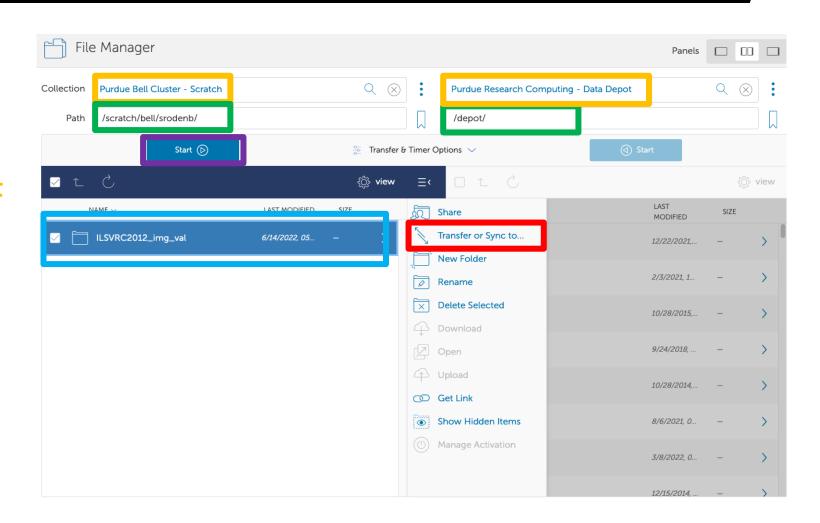

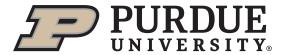

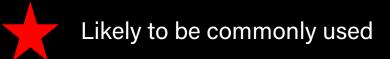

To transfer to/from your personal computer:

- Download Globus Connect Personal: <a href="https://app.globus.org/file-manager/gcp">https://app.globus.org/file-manager/gcp</a>
- Add new endpoint for your machine
- Once added, this runs in the taskbar
  - Click on "Web: Transfer Files" to open transfer interface

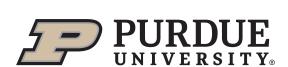

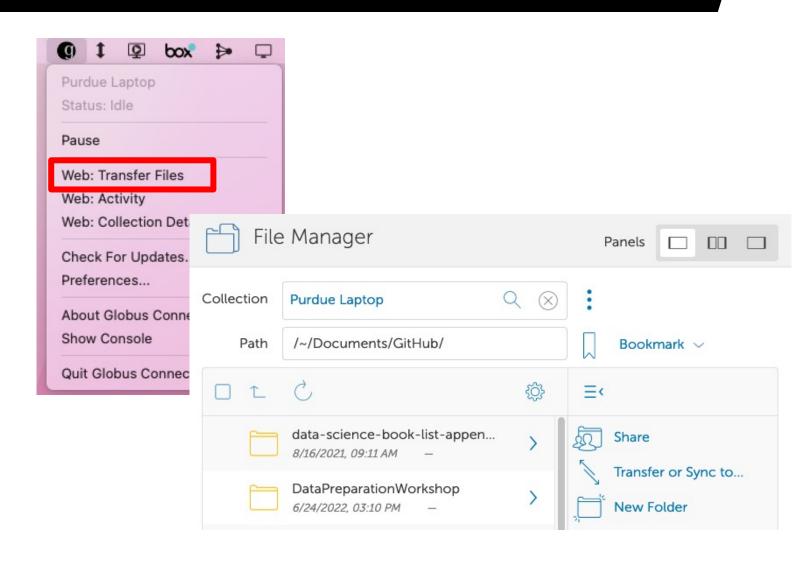

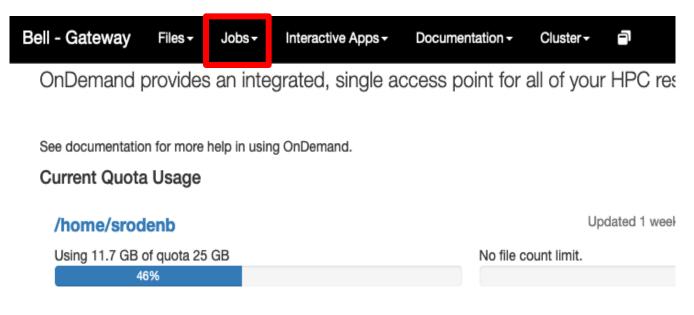

- Active jobs: Allows you to monitor any active jobs
- Job Composer: Walks you through creating and submitting a new job

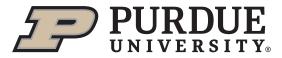

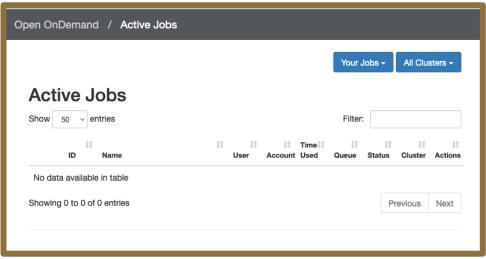

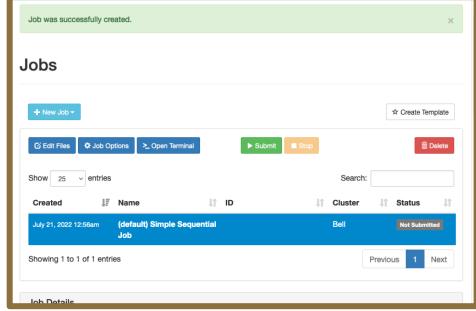

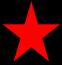

#### Likely to be commonly used

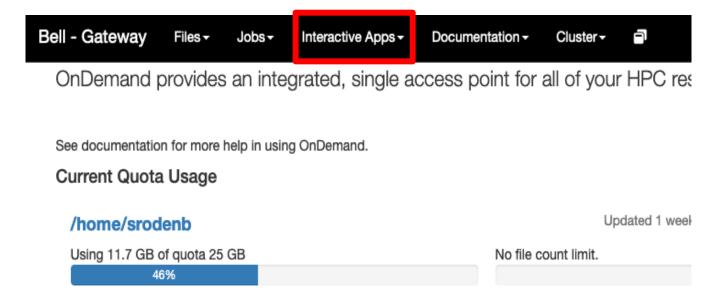

Allows you to launch interactive apps with graphical user interfaces

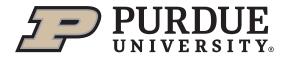

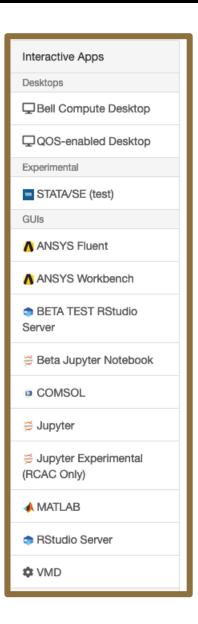

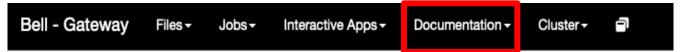

OnDemand provides an integrated, single access point for all of your HPC res

See documentation for more help in using OnDemand.

#### **Current Quota Usage**

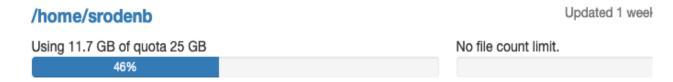

Links to the User Guide

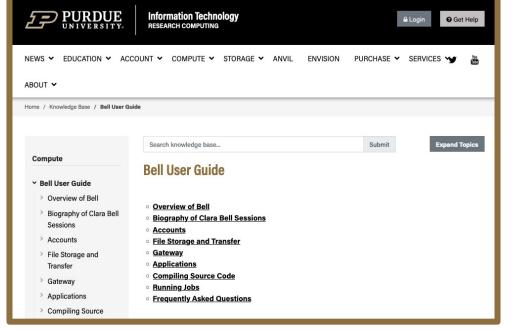

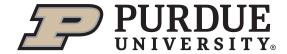

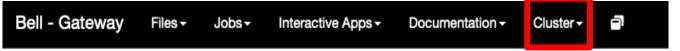

OnDemand provides an integrated, single access point for all of your HPC res

See documentation for more help in using OnDemand.

#### Current Quota Usage

## /home/srodenb Using 11.7 GB of quota 25 GB No file count limit.

Allows you to launch a command line terminal

```
k⇔⇔k∗ Use of Purdue BoilerKey or SSH keys is Required ********
ast login: Mon Jul 18 15:15:27 2022 from vpnclient-10-195-24-110.itap.purdue.edu
                     Welcome to the Bell Cluster
     Bell consists of:
     Bell-A
                          1 TB memory
               ppn=128
                          256 GB memory 2x AMD MI50 32GB
                          384 GB memory 6x AMD MI50 32GB
     Quota: 200 TB / 2 million files
     Path: $CLUSTER SCRATCH
     Type command: "myquota"
     Type command: "qlist"
     Type command: "module avail" or "module spider"
     User guide:
     www.rcac.purdue.edu/knowledge/bell
     Help:
     www.rcac.purdue.edu/help
     www.rcac.purdue.edu/news/Bell
srodenb@bell-fe06:~ $
```

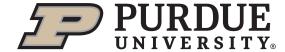

### Interactive Apps

- Interactive apps allow you to use programs that have graphical interfaces
  - Very little difference from how you would use the program on a laptop!
- Upon selecting the interactive app you want it will walk you through launching a job
- Go ahead and select the application of your choice
- You can also launch a virtual desktop from which you can launch additional applications.

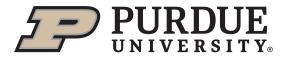

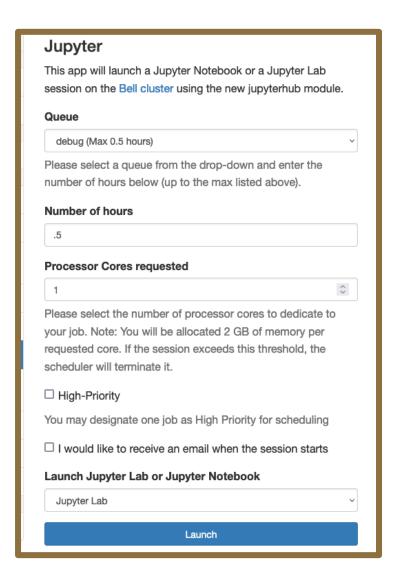

### Launching a GUI App

- Applies to Jupyter, R, Stata
- Typical components on composer:
  - Queue
    - "Line" the job goes into to be scheduled
  - Duration of reservation
    - Limited by the maximum for the selected queue
  - Cores
    - Typically 1 unless you have extensive compute/memory requirements
  - Software version (if multiple installed)

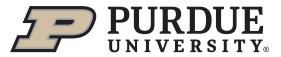

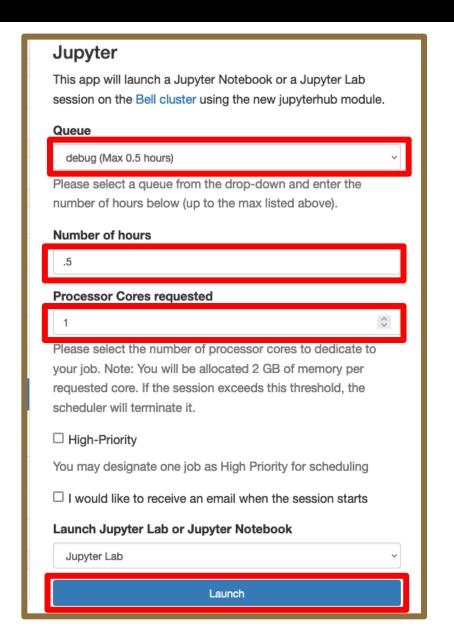

### Launching a GUI App

- It can take a few minutes for resources to be allocated and for your app to launch
  - Timing depends on how busy the cluster is and the resources you request

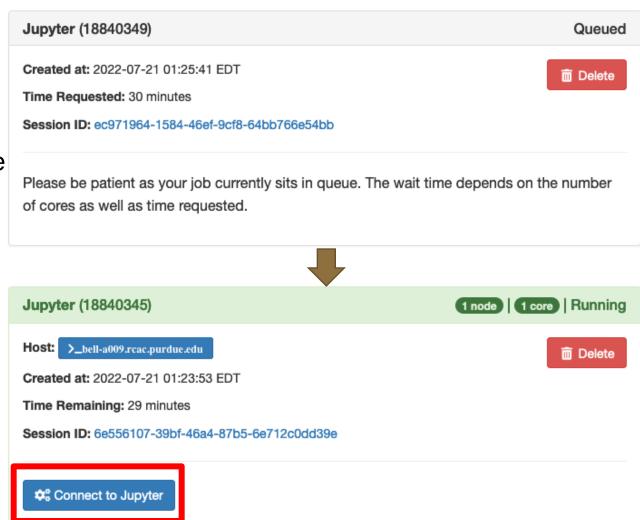

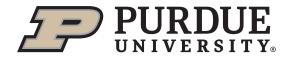

### Launching a GUI App

 Once the application launches you should be able to interact with the application like you normally would!

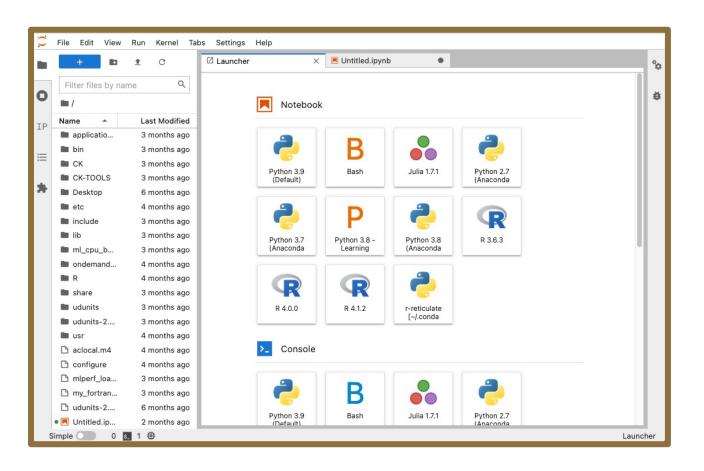

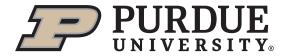

### Package Installation

- Many common packages may already be installed!
- Try to load/import the packages you need using the Interactive App you launched
- For any packages that need to be installed please reach out to rcac-help@purdue.edu
- Package installation is a one-time process!
  - Once packages installed all students can use the same installation from any node on the cluster

```
+ % • C Code v Python 3.6 [anaconda/5.1.0-py36]

In [1]: import numpy as np import matplotlib as plt
```

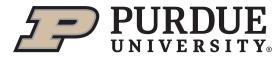

### Best Practices and Being a Good Steward

- OOD interactive apps are designed to be used for developing and running code/visualizations
  - Not designed for long-running production jobs
  - When requesting resources keep in mind that the cluster is a shared resource
    - Don't request 2+ cores unless your code needs the memory or is designed for that
    - Limit requested wall time to how long you will actively be working
- Shut down applications/delete the job if you finish before time runs out

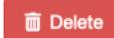

This frees up resources for other users

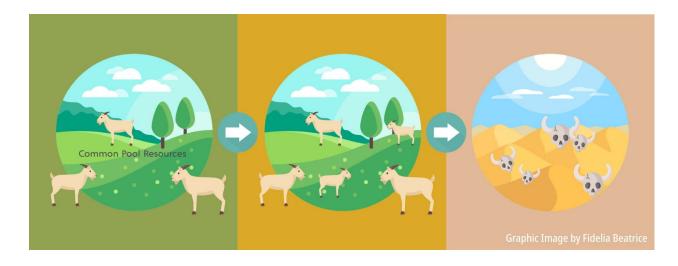

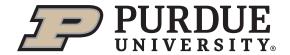

## QUESTIONS?

Contact rcac-help@purdue.edu with any technical problems

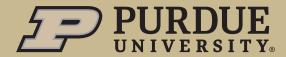

## **APPENDIX**

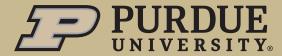

- Navigate to <u>gateway.bell.rcac.purdue.edu</u> for Bell or <u>gateway.scholar.rcac.purdue.edu</u> for Scholar and log in with your BoilerKey
- OOD can also be launched via the RCAC website (<u>https://www.rcac.purdue.edu/compute/bell</u> or <u>https://www.rcac.purdue.edu/compute/scholar</u>)
- Everyone should have an account set up and be able to log in

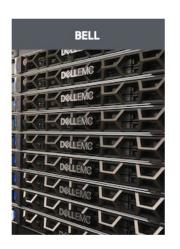

**Outages & Maintenance** 

**Bell User Guide** 

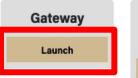

Remote Desktop

#### **Overview of Bell**

Bell is a Community Cluster optimized for communities running engineering applications. Bell is being built through a partners of 2020. Bell consists of Dell compute nodes with two 64-core cores per node) and 256 GB of memory. All nodes have 100 Gb 6-year warranty.

New with Bell is that access is being offered on the basis of ea node share. To purchase access to Bell today, go to the <u>Cluste</u> subscribe to our Community Cluster Program Mailing List to st

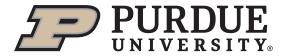

 Select the "Interactive Apps" Tab and GUI that you wish to use

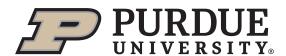

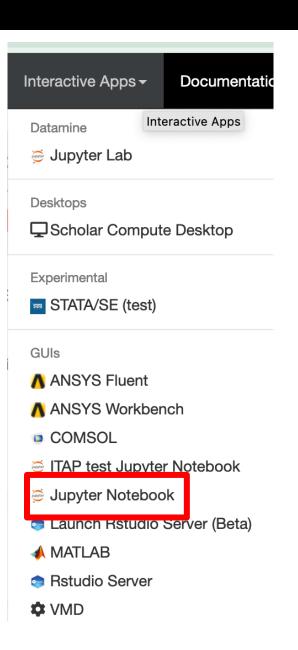

- Most users should select the `scholar` queue
- Enter how many hours you would like the reservation to last (0-4 hours)
  - Do not select a time longer than you will reasonably be continuously working on the cluster
- If prompted for number of processor cores, select 1
- For jobs 30 minutes or less, select `debug` queue and use .5 as the number of hours
- Click `Launch`

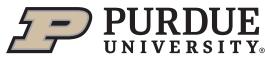

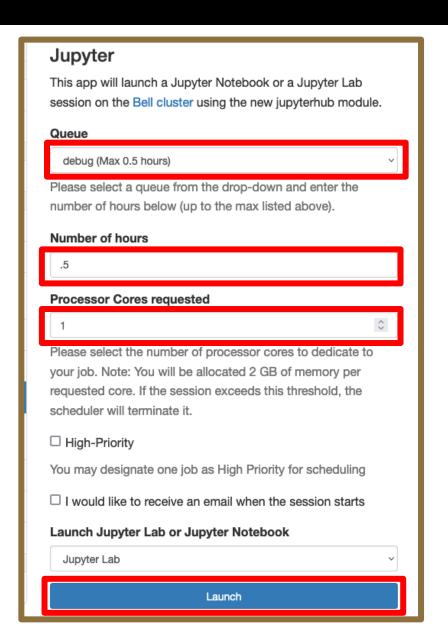

- It can take a few minutes for resources to be allocated and for your app to launch
- Once your reservation is ready click `Connect`

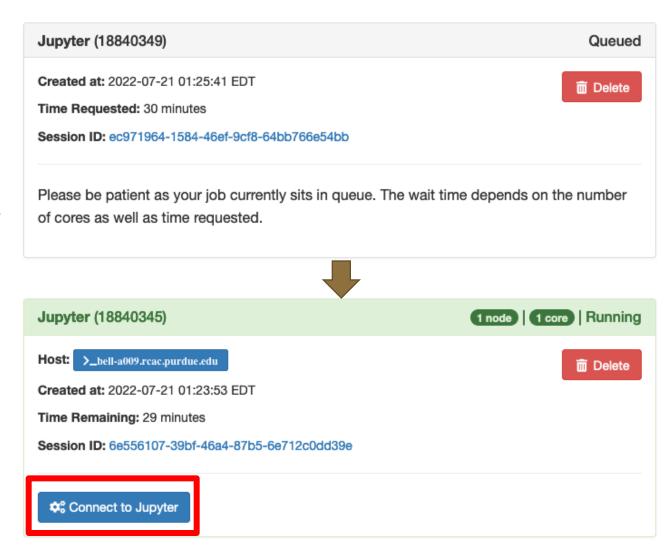

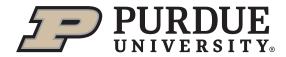

 Once the application launches you should be able to interact with the application like you normally would!

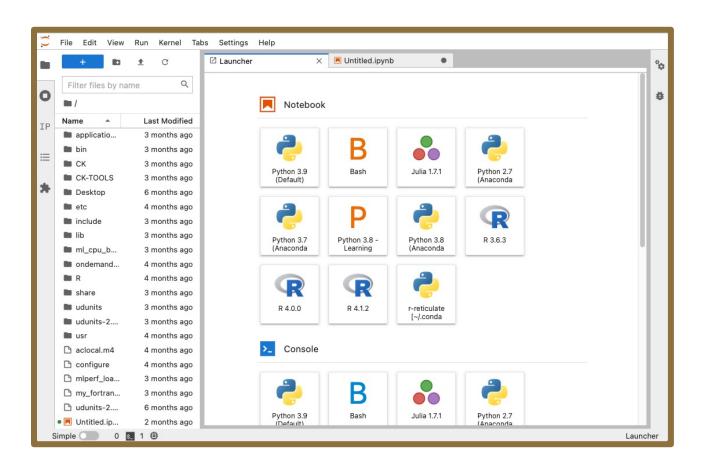

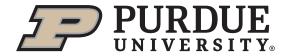

 When finished, shut down your application and delete the job if your allocation has not yet expired

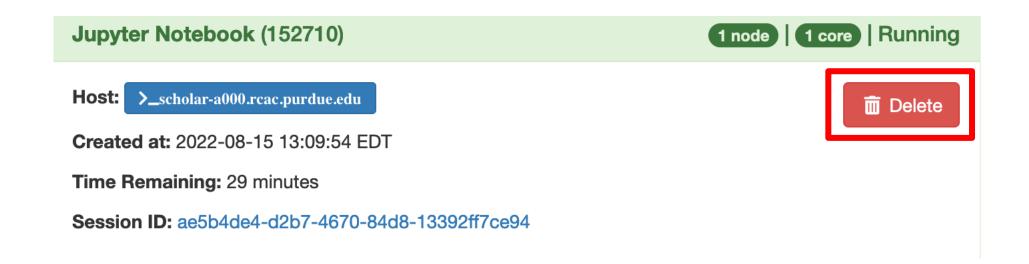

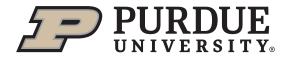

- Alternative method to access Scholar resources that does not require job submissions
  - Immediately able to run notebooks once accessing the URL
- However, in the long term this option will be going away to better manage compute resources
  - Using this option should be seen as a temporary solution in conjunction with further discussions with RCAC if OOD does not work for your purpose

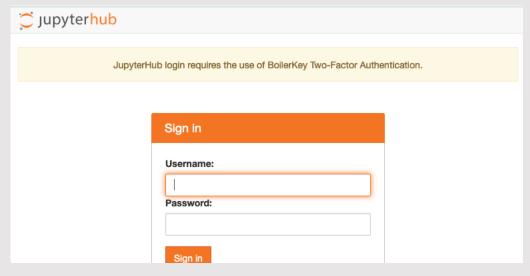

Go to <a href="https://notebook.scholar.rcac.purdue.edu/">https://notebook.scholar.rcac.purdue.edu/</a> and log in with your BoilerKey credentials

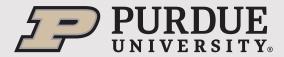

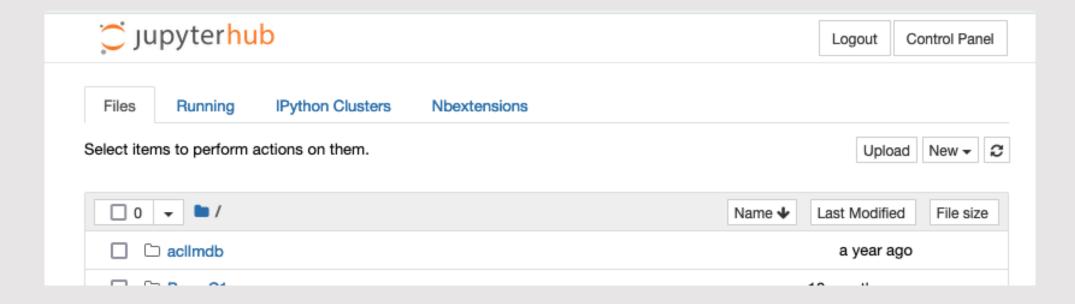

Once you log in you will be directed to a page that looks like this

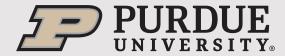

- To create a new file: Click "New" in upper right of the screen and select the R or Python version you have been instructed to use. In general, it is recommended to use newer versions of Python/R whenever possible.
- If you already have a file: Navigate through folders as needed and click on an existing .ipynb file to open it up.

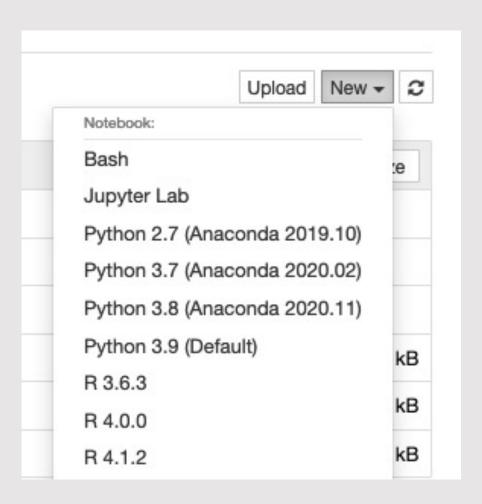

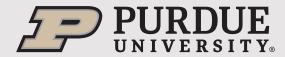

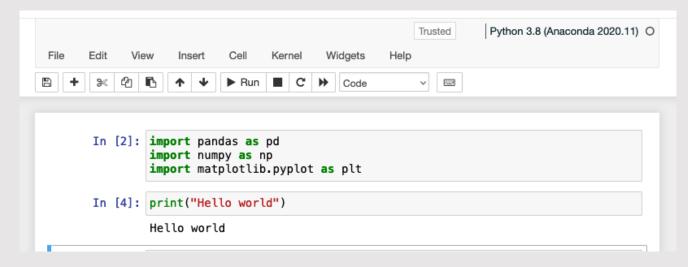

Begin coding!

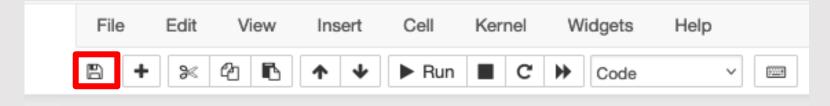

Once you are done editing save the file and close the tab.

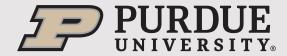

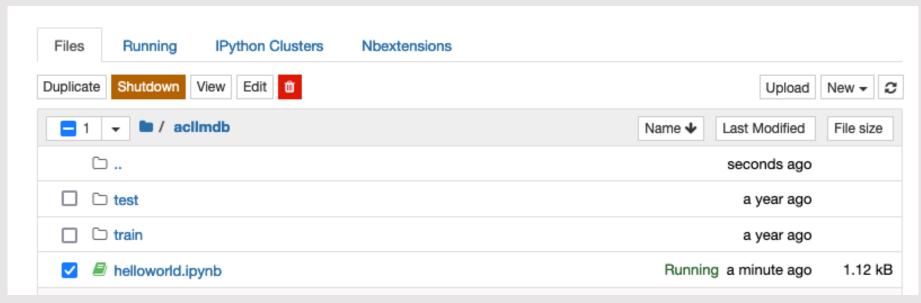

It is best practice to also shut down your kernel when you are done. Select the file name and you will see an option appear to "Shutdown" your kernel.

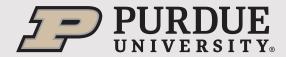